Crésus Finanzbuchhaltung

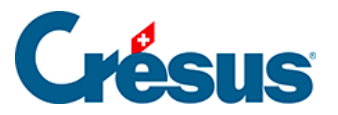

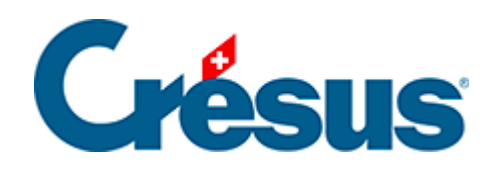

## **Crésus Finanzbuchhaltung**

## [3.6.3 - Schnellsuche](#page-2-0)

<span id="page-2-0"></span>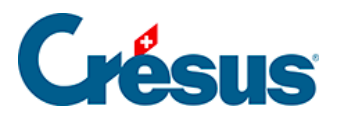

## **3.6.3 - Schnellsuche**

Mit dem Symbol  $_{\mathbf{A}\mathbf{A}}$ , mit der Tastenkombination  $\boxed{\text{Ctrl}} + \boxed{\text{J}}$  oder mit dem Befehl Bearb. – Schnellsuche, können Sie die Schnellsuchleiste einblenden:

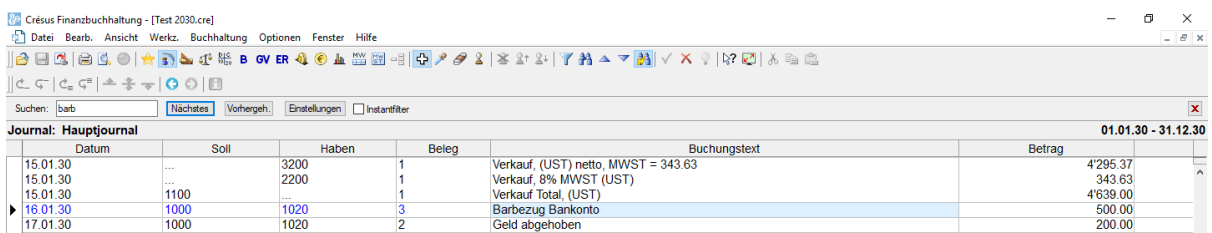

Der Cursor befindet sich direkt im Eingabefeld Suchen.

- Geben Sie das Suchkriterium «Barbezug» ein.
- Klicken Sie auf die Schaltflächen Weiter oder Zurück. Crésus hebt alle Buchungen hervor, die dem Kriterium entsprechen.
- Löschen Sie das Suchkriterium.
- Aktivieren Sie das Kästchen Instantfilter.
- Geben Sie als Suchkriterium «Barbezug» ein: Mit jedem eingegebenen Zeichen werden die Buchungen am Bildschirm neu gefiltert, sodass nur die Buchungen angezeigt werden, die dem Kriterium entsprechen.

Mehr Informationen finden Sie unter §4.12.3 Recherche rapide.